# **Bedienungsanleitung**

**FRIAMAT®** *prime* **FRIAMAT®** *memo* **FRIAMAT®** *basic*

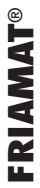

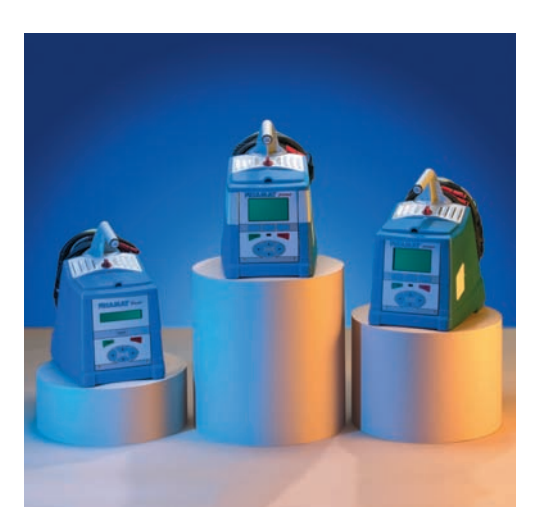

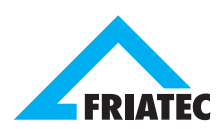

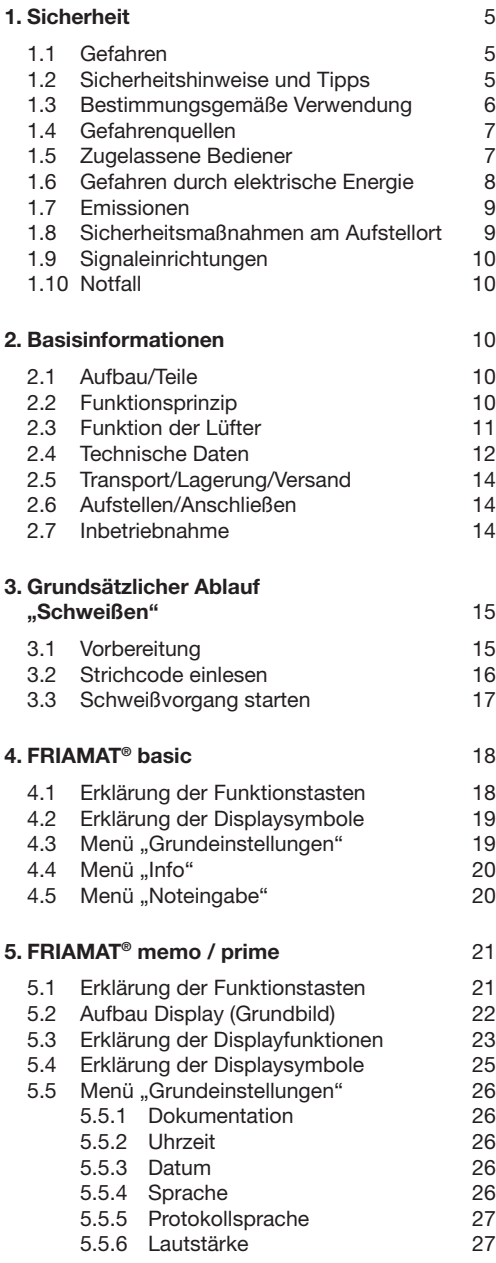

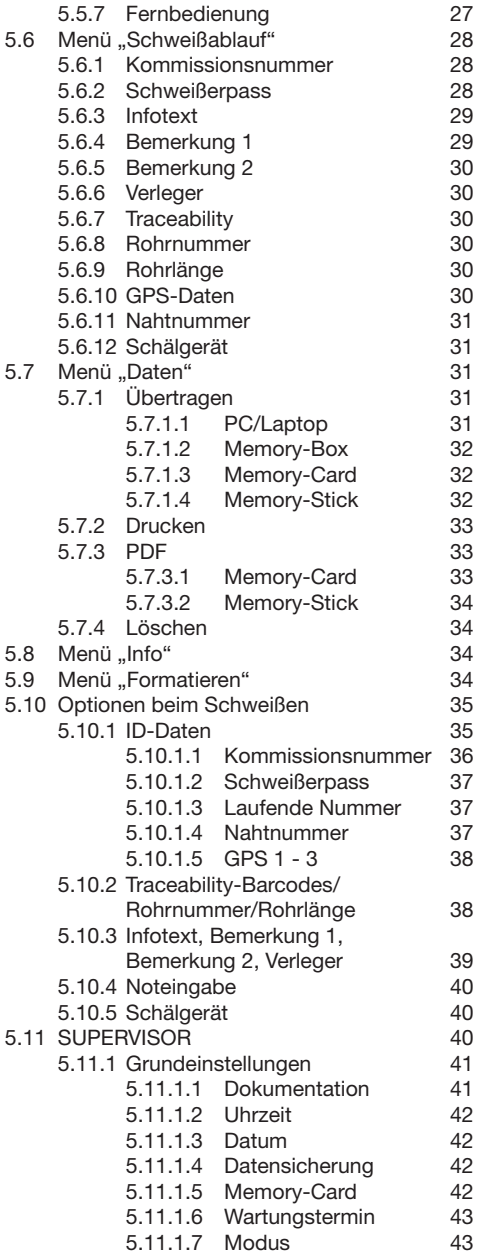

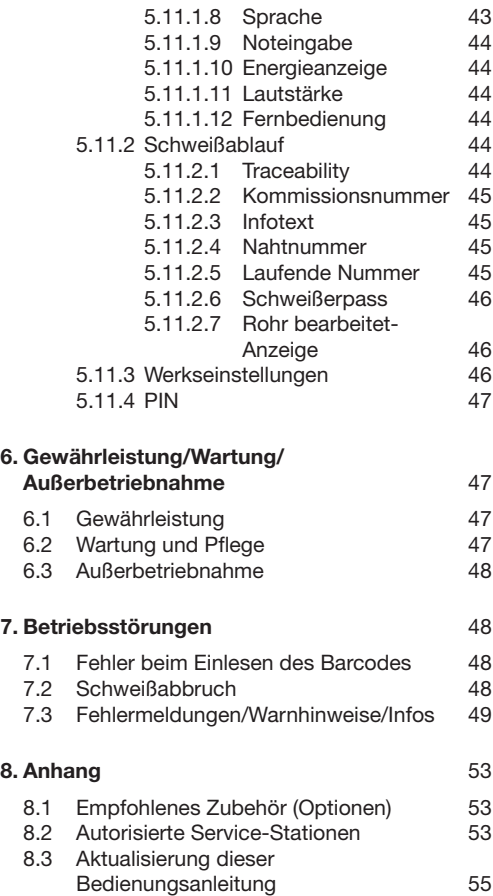

# **1. Sicherheit**

# **1.1 Gefahren**

FRIAMAT® Schweißgeräte entsprechen dem Stand der Technik und sind nach den Anforderungen der ISO 12176-2 und nach anerkannten sicherheitstechnischen Normen gebaut und mit entsprechenden Schutzeinrichtungen ausgestattet. Außerdem sind FRIAMAT® Schweißgeräte hinsichtlich des deutschen Gerätesicherheitsgesetzes umfassend geprüft. FRIAMAT® Schweißgeräte werden vor der Auslieferung auf Funktion und Sicherheit geprüft. Bei Fehlbedienung oder Missbrauch drohen jedoch Gefahren für:

- die Gesundheit des Bedieners,
- Ihr FRIAMAT®-Modell oder andere Sachwerte des Betreibers,
- die effiziente Arbeit Ihres FRIAMAT®-Modells.

Alle Personen, die mit der Inbetriebnahme, Bedienung, Wartung und Instandhaltung Ihres FRIAMAT®- Modells zu tun haben, müssen:

- entsprechend qualifiziert sein und
- diese Bedienungsanleitung genau beachten.

# **Es geht um IHRE Sicherheit!**

#### **1.2 Sicherheitshinweise und Tipps**

Diese Bedienungsanleitung verwendet folgende SYMBOLE mit WARNHINWEISEN:

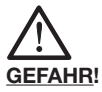

# **Bezeichnet eine drohende Gefahr!**

Das Nichtbeachten dieses Hinweises kann schwere gesundheitliche Schäden und Sachschäden hervorrufen.

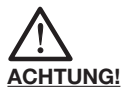

#### **Bezeichnet eine gefährliche Situation!**

Das Nichtbeachten dieses Hinweises kann leichte Verletzungen oder Sachschäden bewirken.

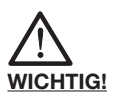

**Bezeichnet Anwendungstipps und andere nützliche Informationen.**

#### **1.3 Bestimmungsgemäße Verwendung**

FRIAMAT® Schweißgeräte dienen ausschließlich zum Schweißen von

- FRIALEN®-Sicherheitsfittings mit Druckrohren aus PE-HD (SDR 17-7), sowie
- FRIAFIT®-Abwasserfittings mit Abwasser-Rohrleitungen aus PE-HD (SDR 17-32).

Mit Ihrem FRIAMAT®-Modell lassen sich auch Fittings anderer Hersteller verarbeiten, sofern sie vom Hersteller mit einem Barcode 2/5 interleaved (überlappt) nach ANSI HM 10.8M-1983 und nach ISO CD 13950/08.94 versehen sind.

Zur bestimmungsgemäßen Verwendung gehört auch das Beachten:

- aller Hinweise dieser Bedienungsanleitung sowie
- der Richtlinien des DVGW-Regelwerkes, des DVS, der UVV- bzw. entsprechender Länder-Vorschriften.

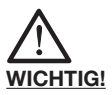

#### **Eine andere Verwendung ist nicht bestimmungsgemäß!**

Die FRIATEC AG haftet nicht für Schäden durch bestimmungswidrigen Gebrauch:

- Umbauten und Veränderungen sind aus Sicherheitsgründen nicht zugelassen.
- FRIAMAT® Schweißgeräte dürfen nur von Elektro-Fachkräften geöffnet werden.
- Beim Schweißen mit FRIAMAT® Schweißgeräten, deren Plomben aufgebrochen sind, erlöschen alle Gewährleistungs- und Haftungsansprüche.

Beispiele für bestimmungswidrigen Gebrauch:

- Verwendung als Batterieladegerät.
- Verwendung als Spannungsquelle für Heizgeräte aller Art.

#### **1.4 Gefahrenquellen**

- Beschädigte Anschlussleitungen und Verlängerungskabel sofort austauschen lassen.
- Sicherheitseinrichtungen weder entfernen noch außer Betrieb setzen.
- Erkannte Mängel sofort beseitigen.
- Ihr FRIAMAT®-Modell nicht unbeobachtet lassen.
- Von brennbaren Flüssigkeiten/Gasen fernhalten.
- Nicht in EX-Umgebung betreiben.

#### **1.5 Zugelassene Bediener**

Nur geschultes Personal darf mit Ihrem FRIAMAT®- Modell arbeiten. Der Bediener ist im Arbeitsbereich gegenüber Dritten verantwortlich. Der Betreiber muss:

- dem Bediener die Bedienungsanleitung zugänglich machen und
- sich vergewissern, dass dieser sie gelesen und verstanden hat.

# **1.6 Gefahren durch elektrische Energie**

- Keine beschädigten Verbindungskabel verwenden.
- Anschlusskabel auf Beschädigungen überprüfen.
- Vor allen Pflege- und Wartungsarbeiten den Geräteanschlussstecker ziehen!
- Wartung und Reparaturen nur von autorisierten Service-Stationen durchführen lassen!
- Die Schweißgeräte der FRIAMAT®-Familie nur an die Betriebsspannung anschließen, die auf dem Typenschild angegeben ist.

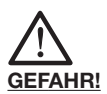

#### **Baustellen-Verteiler: Vorschriften über FI-Schutzschalter beachten!**

Im Außenbereich (Baustellen) müssen Steckdosen mit Fehlerstrom- (FI-) Schutzschaltern ausgestattet sein. Beim Einsatz von Generatoren ist das DVGW Arbeitsblatt GW308 und VDE 0100 Teil 728 zu beachten. Die erforderliche Generator-Nennleistung ist abhängig vom Leistungsbedarf des größten einzusetzenden Fittings, von Anschlussbedingungen, Umweltverhältnissen und dem eigentlichen Generatortyp (dessen Regelcharakteristik). Da die Generatoren verschiedener Baureihen sehr unterschiedliche Regelcharakteristiken zeigen, kann die Generatoreignung selbst mit der vorgeschriebenen Nennleistung nicht garantiert werden.

Im Zweifelsfall (z.B. Neuanschaffung) autorisierte Service-Station befragen oder die Service-Hotline der FRIATEC anrufen (+49 (0) 621 486 1533).

Nur Generatoren verwenden, die mit Frequenzen innerhalb des Bereiches von 44-66 Hz arbeiten.

Erst den Generator starten und eine halbe Minute laufen lassen. Die Leerlaufspannung ggf. einregeln und begrenzen auf die in den technischen Daten vorgegebene Spannung. Generator-(Netz-)Sicherung mindestens 16 A (träge).

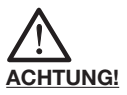

**Überprüfen Sie vor Schweißbeginn die Eingangsspannung Ihres FRIAMAT®-Modells. Ihr FRIAMAT®-Modell ist ausgelegt für einen Eingangsspannungsbereich von 190-250 Volt.**

Bei Verwendung eines Verlängerungskabels auf ausreichenden Leitungsquerschnitt achten:

- 2,5 mm2 bis 50 m sowie
- 4 mm<sup>2</sup> bis 100 m Länge.

Kabel vor Gebrauch stets komplett abrollen! Während der Schweißung keine zusätzlichen Verbraucher am gleichen Generator betreiben! Nach Beendigung der Schweißarbeiten zuerst den Geräteanschlussstecker vom Generator abtrennen, dann diesen abschalten.

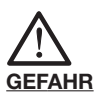

#### **Lebensgefahr! Ihr FRIAMAT®-Modell niemals öffnen, wenn es unter Betriebsspannung steht!**

FRIAMAT® Schweißgeräte dürfen nur vom Fachpersonal einer autorisierten Service-Station geöffnet werden!

#### **1.7 Emissionen**

Der (äquivalente) Dauerschalldruckpegel aller FRIAMAT® Schweißgeräte liegt unter 70 db(A). Beim Arbeiten in lärmarmer Umgebung wirkt der Signalton in der Stellung "laut" sehr laut. Aus diesem Grunde ist der Signalton einstellbar (laut/leise).

#### **1.8 Sicherheitsmaßnahmen am Aufstellort**

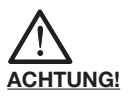

**FRIAMAT® Schweißgeräte sind spritzwassergeschützt. Sie dürfen jedoch nicht in Wasser getaucht werden.**

# **1.9 Signaleinrichtungen**

FRIAMAT® Schweißgeräte bestätigen bestimmte Bedienabläufe mit einem Signalton (1, 2, 3 oder 5 Töne). Diese Signale haben folgende Bedeutungen:

Signalton 1 x bedeutet: Einlesen des Barcodes bestätigt. Signalton 2 x bedeutet: Schweißvorgang beendet. Signalton 3 x bedeutet: Versorgungsspannung zu tief/zu hoch. Signalton 5 x bedeutet: Achtung Fehler, Displayanzeige beachten!

# **1.10 Notfall**

Im Notfall sofort den Hauptschalter auf "AUS" schalten und Ihr FRIAMAT®-Modell von der Spannungsversorgung trennen. FRIAMAT® Schweißgeräte werden stillgesetzt durch:

- Betätigen des Hauptschalters oder

- Ziehen des Geräteanschlusssteckers.

# **2. Basisinformationen**

# **2.1 Aufbau/Teile**

Die Elektronik Ihres FRIAMAT®-Modells ist in einem spritzwassergeschützen Gehäuse untergebracht. An der Rückseite ist eine Kabelaufnahme für das Schweiß- u. Netzkabel angebracht. Im vorderen Bereich oben befindet sich das Zubehörfach; seitlich rechts ist das Schnittstellenfach. FRIAMAT® Schweißgeräte sind für eine maximale Schweißspannung von 48 V ausgelegt. Die Versorgung und die Schweißspannung trennt ein Sicherheitstransformator.

# **2.2 Funktionsprinzip**

Mit FRIAMAT® Schweißgeräten lassen sich nur Elektro-Schweißfittings mit Barcode schweißen: jedem Fitting ist ein Aufkleber mit einem Barcode zugeordnet. Dieser enthält Informationen für eine ordnungsgemäße Schweißung. Das rechnergestützte Befehlssystem Ihres FRIAMAT®-Modells:

- regelt und kontrolliert dabei die Energiedosierung vollautomatisch und
- bestimmt die Schweißzeit unter Berücksichtigung der Umgebungstemperatur. Die Temperatursonde im Schweißkabel erfasst dabei laufend die Umgebungstemperatur.

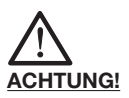

**Die Temperatursonde zur Erfassung der Umgebungstemperatur ist am Schweißkabel an der Lesestiftleitung im Bereich der Lesestifttasche angebracht (silberfarbene Metallhülse). Da die Erfassung der Umgebungstemperatur an der Schweißstelle Bestandteil einer ordnungsgemäßen Schweißung ist, muss die Temperatursonde unbedingt vor Beschädigungen geschützt werden. Außerdem müssen Sie darauf achten, dass sowohl die Temperatursonde als auch der jeweils zu schweißende Fitting identischen Umgebungstemperaturen ausgesetzt sind, d.h. Verarbeitungssituationen wie z.B. Temperatursonde in der prallen Sonne und Fitting im Schatten müssen vermieden werden.**

# **2.3 Funktion der Lüfter**

Unterhalb des Tragegriffes befinden sich die Lüftungsschlitze, in deren Mitte der Hauptschalter sitzt. Rechts und links vom Hauptschalter befindet sich jeweils unter den Lüftungsschlitzen ein Lüfter.

Grundsätzlich starten die Lüfter automatisch bei jeder Schweißung (siehe auch nachfolgenden WICH-TIG-Hinweis) und haben die Aufgabe, Luft im Bereich des Schweißkabel- u. Netzkabelaustritts (Rückseite unten) anzusaugen und über die Lüftungsschlitze oben wieder auszublasen. Bei dieser Strömungsrichtung kühlt die Luft den Kühlkörper, der über die gesamte Fläche der Rückseite unterhalb des Gehäuses sitzt. Dadurch wird die für die Leistung Ihres FRIAMAT® Modells verantwortliche Elektronik gekühlt und somit ist Ihr Gerät bestens geeignet, die Anforderungen auf der Baustelle (z.B. mehrere Schweißungen unterschiedlicher Fittings hintereinander) zu bewältigen.

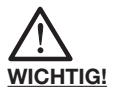

**Die Funktion der Lüfter ist im Dauereinsatz abhängig von der internen Temperaturerfassung am Kühlkörper, d.h. wenn ein bestimmter Temperaturwert erreicht ist, schalten sich die Lüfter automatisch ein. Das bedeutet, dass - je nach dem, wie Ihr FRIAMAT®-Modell belastet wird die Lüfter ständig in Betrieb bleiben (nicht nur während, sondern auch vor der nächsten Schweißung bzw. danach). Wenn Sie Ihrem Ge**rät eine "Pause gönnen" (ausschalten), besteht **die Möglichkeit (je nach vorhergegangener Belastung), dass die Lüfter nach dem Einschalten sofort wieder in Betrieb gehen, da die vorgegebene Temperaturschwelle am Kühlkörper noch nicht unterschritten ist.**

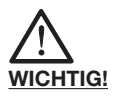

**Lassen Sie das Gerät nach einer Schweißung eingeschalten, damit die Lüfter die Kühlkörpertemperatur senken können.**

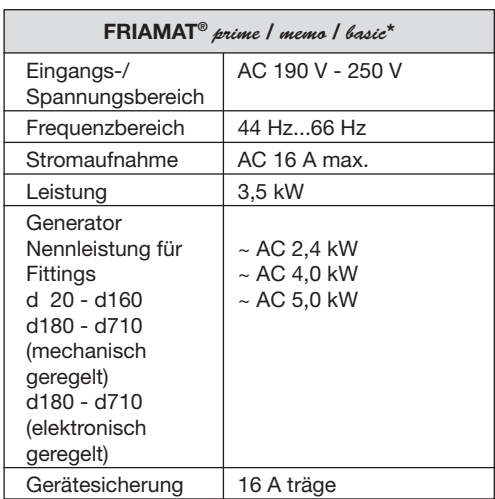

#### **2.4 Technische Daten**

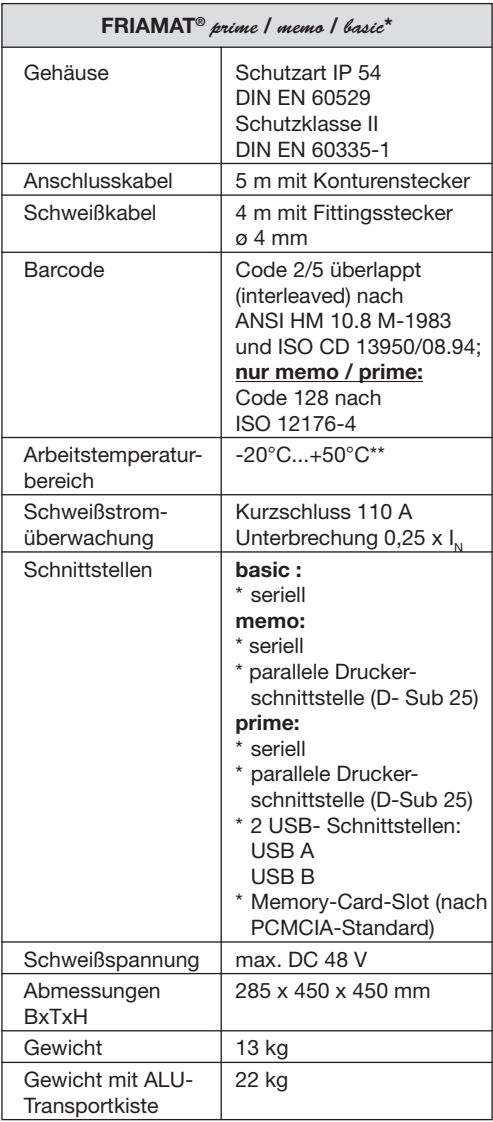

- **\*: Technische Änderungen vorbehalten.**
- **\*\*: Beim Schweißen von Fittings anderer Hersteller unbedingt die Angaben zum Arbeitstemperaturbereich beachten!**

# **2.5 Transport/Lagerung/Versand**

Die Anlieferung Ihres FRIAMAT®-Modells erfolgt in einer Aluminium-Transportkiste. Das Auspacken stellt keine besonderen Anforderungen dar. Die Lagerung in der Transportkiste ebenso wenig. Temperaturbereich beim Lagern beträgt -20°C.....+70°C.

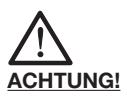

**Stets in der Aluminium-Transportkiste transportieren/lagern.**

#### **2.6 Aufstellen/Anschließen**

Ihr FRIAMAT®-Modell kann vor Regen und Nässe geschützt im Freien aufgestellt und betrieben werden.

- Ihr FRIAMAT®-Modell auf ebenem Boden (möglichst waagrecht) aufstellen.
- Sicherstellen, dass der eingesetzte Generator mit mind. 16A (träge) abgesichert ist.
- Geräteanschlussstecker in die Anschlussdose stecken.
- Ggf. Verlängerungskabel verwenden, dabei auf ausreichenden Leitungsquerschnitt achten (siehe auch Kapitel 1.6).
- Bei Verwendung eines Generators, dessen Betriebsanleitung beachten.

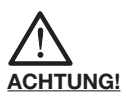

**Sämtliche Kabel vor Gebrauch stets komplett abwickeln!**

#### **2.7 Inbetriebnahme**

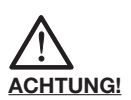

**Verschmorung! Verschmutzte Kontakte können den Stecker verschmoren.**

Kontaktflächen von Fitting und Schweißstecker müssen **immer** sauber sein:

- Vorhandene Beläge gründlich entfernen.
- Stecker vor Verschmutzung schützen, ggf. austauschen.
- Schweißstecker und Kontaktbuchsen des Fittings auf Verschmutzung prüfen, dann erst kontaktieren.

# **3. Grundsätzlicher Ablauf "Schweißen"**

#### **3.1 Vorbereitung**

Für die fachgerechte Verarbeitung der FRIALEN®- Sicherheitsfittings und des FRIAFIT®-Abwassersystems sind die entsprechenden Montageanleitungen zu beachten. Für die Fittings anderer Hersteller gilt das Entsprechende.

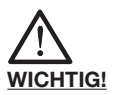

**Kabel komplett abwickeln!**

**Das gilt für Geräteanschluss-, Schweiß- und ggf. Verlängerungskabel. Die Kontaktflächen der Schweißstecker und des Fittings müssen sauber sein; verschmutzte Kontakte können zu Überhitzungen und Verschmorungen des Steckers führen. Gegebenenfalls vorhandene Verunreinigungen sauber entfernen. Grundsätzlich Stecker vor Verschmutzung schützen. Sollte einmal ein Belag entstanden sein, der sich nicht vollständig entfernen lässt, müssen die Schweißstecker ausgetauscht werden.**

- Fitting und Rohre gemäß Montageanleitung für die Schweißung vorbereiten.
- Darauf achten, dass die Kontaktstifte des Fittings zum Anschließen der Schweißstecker zugänglich sind.
- Stromanschluss herstellen (Netz- oder Generatoranschluss).
- Bei Generatoranschluss zuerst den Generator starten und 30 Sekunden warmlaufen lassen.
- Gerät am Hauptschalter einschalten.
- Schweißstecker mit den Kontaktstiften des Fittings verbinden.

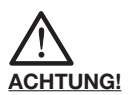

**Entnehmen Sie den Lesestift aus der Lesestifttasche, indem Sie die Lesestifttasche öffnen, den Lesestift im Bereich Lesestiftende/Kabelknickschutzmanschette (schwarz) greifen und herausziehen. Es ist unzulässig, ersatzweise den Barcode eines andersartigen Fittings einzulesen. Nach Beendigung des Einlesevorgangs muss der Lesestift sofort wieder in der Lesestifttasche verstaut werden, um Beschädigungen und Verunreinigungen der Lesestiftspitze zu vermeiden.**

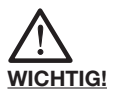

**Stellen Sie außerdem sicher, dass die Schweißstecker Ihres FRIAMAT®-Modells komplett, d.h. über die gesamte Innenkontaktlänge auf die Kontaktstecker des Fittings aufgesteckt sind.**

Ist das Strichcode-Etikett auf dem Fitting aufgeklebt, so ist ausschließlich dieses zu verwenden. Sollte das Strichcode-Etikett des zu schweißenden Fittings wegen einer Beschädigung nicht lesbar sein, so ist **ein baugleicher Fitting des gleichen Herstellers** mit einem lesbaren Strichcode-Etikett zu verwenden.

Den Lesestift leicht schräg und leicht geneigt (wie einen Bleistift) auf dem Fitting vor dem Strichcode ansetzen. Dann mit dem Lesestift zügig über das gesamte Etikett und noch etwas darüber hinaus fahren. Das Einlesen kann von rechts nach links oder umgekehrt erfolgen. Bei richtiger Handhabung bestätigt das Gerät das Einlesen durch einen Signalton. Gelingt das Einlesen nicht auf Anhieb, Versuch wiederholen, ggf. mit veränderter Neigung bzw. Geschwindigkeit.

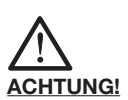

**Bei Störungen im Schweißablauf kann in seltenen Fällen heiße PE-Schmelze ausgestoßen werden.**

#### **Deshalb:**

**Während der Schweißung einen Sicherheitsabstand von mindestens 1 m zur Schweißstelle einhalten! Während der Schweißung keine weiteren Verbraucher anschließen.**

Der Schweißvorgang kann jederzeit durch Drücken der STOP-Taste unterbrochen werden. Nach Abkühlung der Schweißstelle (und ggf. Beseitigung der Fehlerquelle) kann die Schweißung wiederholt werden (abhängig vom Fittinghersteller; bitte beachten Sie die Verarbeitungshinweise der jeweiligen Fittinghersteller).

#### **Bedienschritte:**

- 1. Anzeige "Rohr bearbeitet?", wenn zutreffend bestätigen.
- 2. START-Taste drücken, um Schweißvorgang einzuleiten. Nun erfolgt eine automatische Überprüfung der Umgebungstemperatur und der Widerstandscheck des angeschlossenen Fittings. Die Schweißung beginnt. Im Display können Sie die Dauer der Schweißung verfolgen (komplette Schweißzeit wird angezeigt und in Sekunden bis Schweißende hochgezählt).
- 3. Anzeige "Schweißende" bedeutet: Schweißvorgang abgeschlossen, bereit für die nächste Schweißung. Die Anzeigen "t:" und "tc:" bedeuten Soll- und Ist-Schweißzeit und müssen übereinstimmen.
- 4. Schweißparameter auf dem Rohr/Fitting notieren. Damit werden auch Doppel-Schweißungen vermieden.

# **4. FRIAMAT® basic**

#### **4.1 Erklärung der Funktionstasten**

Der FRIAMAT® basic hat 7 Funktionstasten. Bitte beachten Sie das nun folgende Schema und die grundsätzliche Erklärung der Tasten.

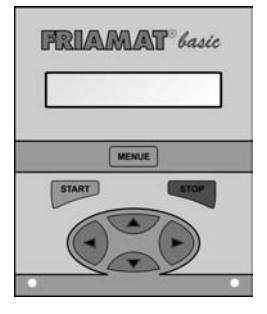

**MENUE:** Die MENUE-Taste ist grau eingefärbt. Sie dient zum Aufrufen des Hauptmenüs mit den Untermenüs "Grundeinstellungen", "Info" und "Noteingabe". Außerdem können Sie sich bei einer Fehlermeldung durch Drücken der MENUE-Taste den Fehler in Klartext anzeigen lassen.

**START:** Die START-Taste ist grün eingefärbt. Die START-Taste dient zum Starten eines Schweißvorganges, zum Auswählen von Untermenüs bzw. Einzelmenüs und zum Speichern von Einstellungen. Außerdem werden mit dieser Taste Meldungen im Display bestätigt.

**STOP:** Die STOP-Taste ist rot eingefärbt. Die STOP-Taste dient zum Abbrechen eines Schweißvorganges, zum Verlassen von Untermenüs bzw. Einzelmenüs und zum Abbrechen eines Eingabevorgangs (ohne Speichern).

**Richtungstasten:** Die Richtungstasten sind blau eingefärbt. Mit den Richtungstasten (oben/unten) "blättern" Sie sich durch die Unter- bzw. Einzelmenüs. Wo dieses "Blättern" möglich ist, wird Ihnen im Display durch ein entsprechendes Displaysymbol (siehe Kapitel 4.2) angezeigt.

Mit den Richtungstasten (links/rechts) bewegen Sie den Cursor beim Eingeben von Zeichen (z.B. Noteingabe, Datum) im Display nach links bzw. nach rechts. Mit den Richtungstasten (oben/unten) wählen Sie an der jeweiligen Stelle das gewünschte Zeichen (Buchstabe, Zahl, Sonderzeichen) aus.

# **4.2 Erklärung der Displaysymbole**

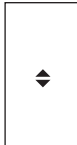

Wenn dieses Displaysymbol angezeigt wird (2. Zeile), gibt es auf dieser "Menüebene" neben dem in der ersten Zeile angezeigten Menü noch weitere Menüs.

#### 4.3 Menü "Grundeinstellungen"

Durch Drücken der MENUE-Taste gelangen Sie in das Hauptmenü. Dort begeben Sie sich mit den Richtungstasten auf das Untermenü "Grundeinstellungen" und wählen dieses durch Betätigen der START-Taste aus. Im Untermenü "Grundeinstellungen" gibt es die Einzelmenüs:

- Uhrzeit
- Datum
- Sprache
- Lautstärke

Mit den Richtungstasten können Sie sich auf das gewünschte Einzelmenü begeben und dieses mit der START-Taste auswählen. Innerhalb der Einzelmenüs können Sie nun die gewünschten Änderungen mit den Richtungstasten vornehmen und diese durch Drücken der START-Taste abspeichern bzw. mit der STOP-Taste ohne zu speichern abbrechen.

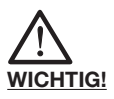

**Im Sprachen-Einstellmenü erscheinen in der oberen Zeile rechts und links zwei Sterne. Diese dienen dazu, das Sprachen-Einstellmenü identifizieren zu können, wenn beispielsweise versehentlich die Sprache verstellt wurde.**

# 4.4 Menü ..Info<sup>"</sup>

Durch Drücken der MENUE-Taste gelangen Sie in das Hauptmenü. Dort begeben Sie sich mit den Richtungstasten auf das Untermenü "Info" und wählen dieses durch Betätigen der START-Taste aus. Im Untermenü "Info" gibt es die Einzelmenüs:

- Uhrzeit/Datum
- Spannung/Frequenz
- Temperatur (Umgebungstemperatur)
- Gerätenummer
- Software-Version
- Wartungstermin

Mit den Richtungstasten können Sie sich auf das gewünschte Einzelmenü begeben und dieses mit der START-Taste auswählen. Innerhalb der Einzelmenüs können Sie sich nun die gewünschten Informationen ansehen und das jeweilige Menü durch Drücken der START-Taste oder der STOP-Taste wieder verlassen.

#### 4.5 Menü "Noteingabe"

Durch Drücken der MENUE-Taste gelangen Sie in das Hauptmenü. Dort begeben Sie sich mit den Richtungstasten in das Untermenü "Noteingabe" und wählen dieses durch Betätigen der START-Taste aus.

Nun erscheint "Code:" und 24 Zeichen, von denen das erste blinkt (bei erstmaliger Nutzung sind alle Ziffern auf "0" gesetzt, danach wird immer der zuletzt manuell eingegebene Barcode angezeigt). Die einzugebenden Ziffern sind vom Barcode des zu schweißenden Fittings abzulesen. Nach der Eingabe der Ziffern des Barcodes mit Hilfe der Richtungstasten, müssen Sie die Eingabe durch Drücken der START-Taste bestätigen; durch Betätigen der STOP-Taste brechen Sie den Eingabevorgang ab (ohne zu speichern).

# **5. FRIAMAT® memo / prime**

#### **5.1 Erklärung der Funktionstasten**

Der FRIAMAT® memo/prime hat 9 Funktionstasten. Bitte beachten Sie das nun folgende Schema (Darstellung zeigt FRIAMAT® prime; ist jedoch identisch mit FRIAMAT® memo) und die grundsätzliche Erklärung der Tasten.

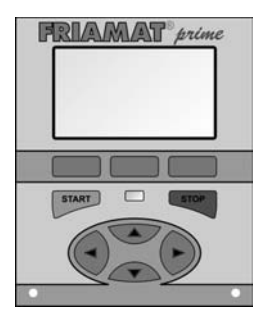

**Führungstasten:** Die Führungstasten sind blau eingefärbt, befinden sich in der Tastatur ganz oben (direkt unter dem Maxi-Display) und sind mit einer grauen Leiste hinterlegt. Die Führungstasten sind nicht beschriftet, da ihre Funktionen je nach Eingabevorgang unterschiedlich sind und in der untersten Zeile des Maxi-Displays angezeigt werden (siehe Kapitel 5.2 und 5.3).

**START:** Die START-Taste ist grün eingefärbt. Die START-Taste dient zum Starten eines Schweißvorganges.

**STOP:** Die STOP-Taste ist rot eingefärbt. Die STOP-Taste dient zum Abbrechen eines Schweißvorganges und generell zum Abbrechen (ohne Speichern) von Eingabevorgängen. Beim Abbrechen von Eingabevorgängen mit der STOP-Taste gelangen Sie stets in das Grundbild (Ausgangsbild) des Maxi-Displays zurück (Reset-Funktion).

**Richtungstasten:** Die Richtungstasten sind blau eingefärbt, mit schwarzen Richtungspfeilen versehen und befinden sich in der unteren Hälfte der Tastatur. Mit den Richtungstasten (links/rechts) bewegen Sie den Cursor beim Eingeben von Zeichen (z.B. Noteingabe, Datum) im Display nach links bzw. nach rechts. Mit den Richtungstasten (oben/unten) wählen Sie an der jeweiligen Stelle das gewünschte Zeichen (Buchstabe, Zahl, Sonderzeichen) aus.

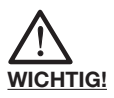

**In den meisten Fällen führt das Gerät automatisch bzw. über die Führungstasten durch die einzelnen Menüs bzw. Eingabevorgänge. Wenn dieser Automatismus unterbrochen werden soll (weil Sie z.B. einen Eingabeschritt vorher einen Fehler gemacht haben) und/oder die Führungstasten durch andere Funktionsbegriffe belegt sind, können Sie sich ebenfalls mit den Richtungstasten durch die Menüs bzw. Eingabevorgänge bewegen.**

# **5.2 Aufbau Display (Grundbild)**

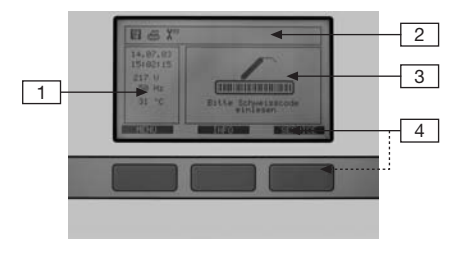

Die Displaygestaltung teilt sich in 4 Bereiche auf:

Displaybereich 1: In diesem Fensterausschnitt werden Ihnen ständig wichtige Umgebungsinformationen angezeigt (Datum, Uhrzeit, Umgebungstemperatur, Spannung und Frequenz).

Displaybereich 2: In diesem Fensterausschnitt werden Ihnen ständig die Funktionen als Symbol angezeigt, die sie zu diesem Zeitpunkt aktiv geschalten haben (z.B. Dokumentation, Traceability-Modus). Sehen Sie hierzu auch Kapitel 5.4 "Erklärung der Displaysymbole".

Displaybereich 3: In diesem Fensterausschnitt ("Hauptfenster") werden sämtliche Eingaben und Informationen innerhalb der einzelnen Menüs dargestellt.

Displaybereich 4: Die drei schwarzen Textbalken sind den darunter liegenden blauen Eingabetasten ("Führungstasten") zugeordnet und wechseln je nach Eingabevorgang ihre Bezeichnung und Funktion. Die jeweiligen Begriffe sind prinzipiell selbsterklärend und führen Sie dadurch sicher bei Ihren Eingabevorgängen (siehe auch Kapitel 5.3).

# **5.3 Erklärung der Displayfunktionen**

Die Funktion, der den blauen Führungstasten zugeordneten schwarzen Textbalken, ist je nach Eingabevorgang unterschiedlich. Dennoch kommen durch den intelligenten Grundaufbau der Menüs nur wenige Begriffe (und damit Funktionen) zum Einsatz:

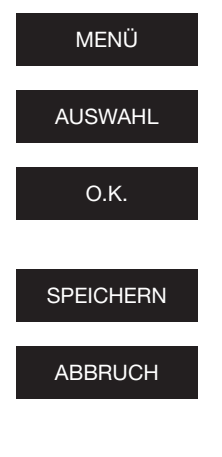

**MENIÜ** Durch Tastendruck gelangen Sie in das Hauptmenü.

> Durch Tastendruck wählen Sie ein Untermenü aus.

> Durch Tastendruck bestätigen Sie die im Hauptfenster angezeigten Informationen.

**SPEICHERN** Durch Tastendruck speichern<br>Sie Ihre Eingabevorgänge Sie Ihre Eingabevorgänge.

> Durch Tastendruck brechen Sie Eingabevorgänge ohne zu speichern ab und gelangen in den jeweils vorhergehenden Eingabeschritt.

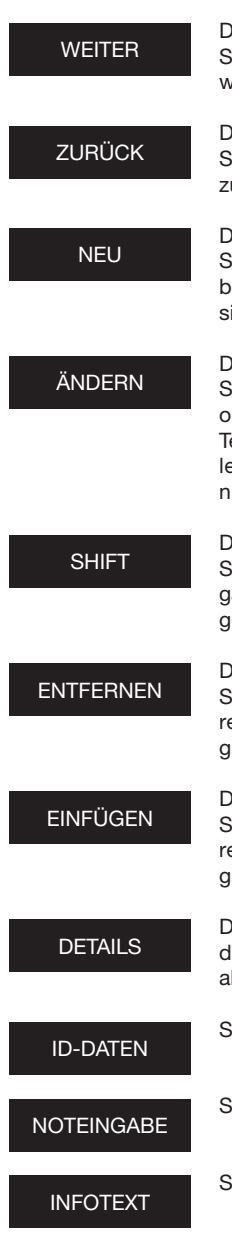

WEITER Durch Tastendruck bewegen Sie sich einen Eingabeschritt weiter.

> urch Tastendruck bewegen ie sich einen Eingabeschritt zurück.

> urch Tastendruck können ie Textfelder neu beschreien (z.B. Infotext, Kommisionsnummer, etc.).

> Durch Tastendruck können ie Menüeinstellungen und/ der bereits vorhandene exteingaben ändern (z.B. die letzten 10 Kommissionsnummern).

> urch Tastendruck gelangen ie beim Ändern in den Einabemodus "Entfernen/Einfügen" (s.u.).

> urch Tastendruck können ie einzelne oder auch mehere Zeichen bei Texteingaben entfernen.

> urch Tastendruck können ie einzelne oder auch mehere Zeichen bei Texteinaben einfügen.

> Durch Tastendruck wird Ihnen er entschlüsselte Tracebility-Barcode angezeigt.

iehe Kapitel 5.10.1.

iehe Kapitel 5.10.4.

iehe Kapitel 5.10.3.

# **5.4 Erklärung der Displaysymbole**

#### **Symbole im Displaybereich 2**

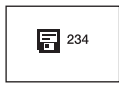

Dokumentation eingeschaltet (inkl. Anzeige der noch freien Speicherplätze).

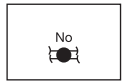

Eingabe von Nahtnummern möglich.

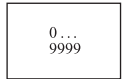

Laufende Nummer nicht nach Kommissionsnummern geordnet, sondern fortlaufend.

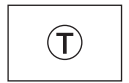

Eingabe von Traceability-Barcodes möglich.

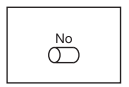

Eingabe von Rohrnummern möglich.

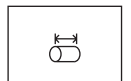

Eingabe von Rohrlängen möglich.

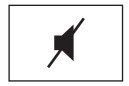

Signalgeber ausgeschalten.

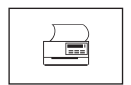

Drucker (oder anderes Ausgabegerät, z.B. Memory-Box) ist angeschlossen.

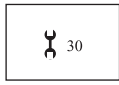

Wartungstermin überschritten (siehe auch Kapitel 5.11.1.6).

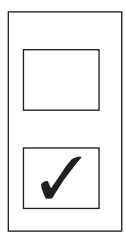

Leeres Kästchen zeigt an, dass der jeweilige Menüpunkt/die jeweilige Funktion nicht aktiviert ist.

Kästchen mit Haken zeigt an, dass der jeweilige Menüpunkt/die jeweilige Funktion aktiviert ist.

# 5.5 Menü "Grundeinstellungen"

#### **5.5.1 Dokumentation**

Ihr FRIAMAT®-Modell wird mit ausgeschalteter Dokumentation geliefert. Die Funktion "Dokumentation" dient zum Speichern der schweißtechnischen Parameter. Diese können jeweils einer Kommissionsnummer und/oder einem Schweißerpass zugeordnet werden. Über die Führungstaste "Menü" gelangen sie zum Menü "Grundeinstellungen". Dort befindet sich das Untermenü "Dokumentation". Durch Betätigen der entsprechenden Führungstasten können Sie in diesem Menü die Dokumentation ein- oder ausschalten.

# **5.5.2 Uhrzeit**

Über die Führungstaste "Menü" gelangen Sie zum Menü "Grundeinstellungen". Dort befindet sich das Untermenü "Uhrzeit". Durch Betätigen der entsprechenden Führungstasten können Sie in diesem Menü die Uhrzeit verändern.

# **5.5.3 Datum**

Über die Führungstaste "Menü" gelangen Sie zum Menü "Grundeinstellungen". Dort befindet sich das Untermenü "Datum". Durch Betätigen der entsprechenden Führungstasten können Sie in diesem Menü das Datum verändern.

# **5.5.4 Sprache**

Über die Führungstaste "Menü" gelangen Sie zum Menü "Grundeinstellungen". Dort befindet sich das Untermenü "Sprache". Durch Betätigen der entsprechenden Führungstasten können Sie in diesem Menü die von Ihnen gewünschte, im Display angezeigte Sprache auswählen.

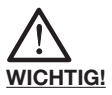

**Das Menü "Sprache" wird mit zwei Sternen (ein** Stern vor dem Begriff "Sprache", ein Stern da**hinter) kenntlich gemacht. Diese dienen dazu, das Sprachen-Einstellmenü identifizieren zu können, wenn beispielsweise versehentlich die Sprache verstellt wurde.**

# **5.5.5 Protokollsprache**

Über die Führungstaste "Menü" gelangen Sie zum Menü "Grundeinstellungen". Dort befindet sich das Untermenü "Protokollsprache". Durch Betätigen der entsprechenden Führungstasten können Sie in diesem Menü die von Ihnen gewünschte Sprache der Dokumentation auswählen.

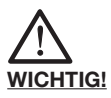

**Die Sprache eines Protokolls kann unabhängig von der Sprache auf dem Display eingestellt werden.**

#### **5.5.6 Lautstärke**

Über die Führungstaste "Menü" gelangen Sie zum Menü "Grundeinstellungen". Dort befindet sich das Untermenü "Lautstärke". Durch Betätigen der entsprechenden Führungstasten können Sie in diesem Menü die Lautstärke wahlweise auf "laut" oder "leise" einstellen.

#### **5.5.7 Fernbedienung**

Über die Führungstaste "Menü" gelangen Sie zum Menü "Grundeinstellungen". Dort befindet sich das Untermenü "Fernbedienung". Dieses Menü benötigen Sie nur, wenn Sie mit der Infrarot-Fernbedienung von FRIATEC arbeiten. Alles weitere entnehmen Sie der Bedienungsanleitung "Infrarot-Fernbedienung".

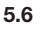

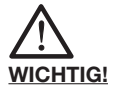

**Das Menü "Schweißablauf" wird erst aktiviert (und damit visuell sichtbar für Sie), wenn die Dokumentation eingeschaltet ist. Sämtliche Untermenüs sind bei Auslieferung (Werkseinstellung) grundsätzlich nicht aktiviert.**

Durch Drücken der MENUE-Taste gelangen Sie in das Hauptmenü. Dort begeben Sie sich mit den Richtungstasten (oben/unten) auf das Untermenü "Schweißablauf" und wählen dieses durch Betätigen der START-Taste aus.

#### **5.6.1 Kommissionsnummer**

Über die MENUE-Taste und das Untermenü "Schweißablauf" gelangen Sie in "Kommissionsnummer". Dort können Sie das Arbeiten mit Kommissionsnummern ein- oder ausschalten. Nach Aktivierung der "Kommissionsnummer" erscheint im Grundbild bei "→ CODE" in der oberen Zeile die Kommissionsnummer "######################".

#### **5.6.2 Schweißerpass**

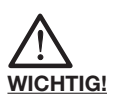

**Das Menü "Schweißerpass" wird erst aktiviert (und damit sichtbar für Sie), wenn – bei eingeschalteter Dokumentation – erstmals ein Schweißerpass eingelesen wurde. Schweißerpässe können bei FRIATEC bestellt werden. Mit dem erstmaligen Einlesen eines Schweißerpasses werden alle Schweißungen, die nun ausgeführt werden, unter dem Code dieses Schweißerpasses gespeichert. Durch Einlesen eines anderen Schweißerpasses wird Ihr FRIAMAT®-Modell entsprechend umgeschaltet.**

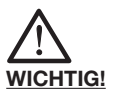

**Nach dem Einlesen des Schweißerpasses gelangen Sie automatisch in das Untermenü "ID-Daten" (siehe auch Kapitel 5.10.1). Dadurch erhalten Sie, durch Betätigen der blauen Richtungstasten (oben/unten), einen Überblick, welche Einstellungen an Ihrem FRIAMAT®-Modell aktiviert sind. Durch Betätigen der STOP-Taste können Sie dieses Untermenü wieder verlassen.**

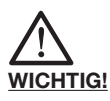

**Mittels des Schweißerpasses kann Ihr FRIAMAT®- Modell zum Schutz vor unbefugtem Gebrauch gesperrt werden. Nach nochmaligem Einlesen des aktuellen Schweißerpasses erfolgt eine Abfrage "GERÄT SPERREN?". Durch Drücken der entsprechenden Führungstaste können Sie dies bestätigen oder den Vorgang abbrechen. Ihr FRIAMAT®- Modell wird automatisch gesperrt, wenn der Code eines Schweißerpasses hinterlegt ist und zeitlich ein Datumswechsel erfolgt, d.h. Ihr FRIAMAT®- Modell ist am nächsten Tag gesperrt. In beiden Fällen (manuelles bzw. automatisches Sperren) erscheint im Display der Hinweis "SCHWEISSER** ➔ **CODE". Durch Einlesen eines Schweißerpasses wird Ihr FRIAMAT®-Modell wieder freigegeben.**

#### **5.6.3 Infotext**

Über die MENUE-Taste und das Untermenü "Schweißablauf" gelangen Sie in "Infotext". Wenn Sie dieses Menü aktivieren/einschalten, können Sie einer Schweißung eine zusätzliche Textinformation beifügen.

#### **5.6.4 Bemerkung 1**

Über die MENUE-Taste und das Untermenü "Schweißablauf" gelangen Sie in "Bemerkung 1". Wenn Sie dieses Menü aktivieren/einschalten, können Sie einer Schweißung eine zusätzliche Textinformation beifügen.

# **5.6.5 Bemerkung 2**

Über die MENUE-Taste und das Untermenü "Schweißablauf" gelangen Sie in "Bemerkung 2". Wenn Sie dieses Menü aktivieren/einschalten, können Sie einer Schweißung eine zusätzliche Textinformation beifügen.

# **5.6.6 Verleger**

Über die MENUE-Taste und das Untermenü "Schweißablauf" gelangen Sie in "Verleger". Wenn Sie dieses Menü aktivieren/einschalten, können Sie einer Schweißung eine zusätzliche Textinformation beifügen.

# **5.6.7 Traceability**

Über die MENUE-Taste und das Untermenü "Schweißablauf" gelangen Sie in "Traceability". Dort können Sie Ihren FRIAMAT® prime für das Einlesen, Verarbeiten und Speichern von Traceability-Barcodes freigeben. Außerdem werden durch das Freigeben dieses Menüs, die Untermenüs "Rohrnummer" und "Rohrlänge" aktiviert.

# **5.6.8 Rohrnummer**

Über die MENUE-Taste und das Untermenü "Schweißablauf" gelangen Sie in "Rohrnummer". Wenn Sie dieses Menü aktivieren/einschalten, können Sie bei einer Schweißung den zu schweißenden Rohren eine individuelle Rohrnummer zuordnen.

# **5.6.9 Rohrlänge**

Über die MENUE-Taste und das Untermenü "Schweißablauf" gelangen Sie in "Rohrlänge". Wenn Sie dieses Menü aktivieren/einschalten, können Sie bei einer Schweißung die Länge der zu schweißenden Rohre eingeben.

# **5.6.10 GPS-Daten**

Über die MENUE-Taste und das Untermenü .Schweißablauf" gelangen Sie in "GPS-Daten". Wenn Sie dieses Menü aktivieren/einschalten, können Sie bei einer Schweißung die Koordinaten/Lage Ihres Schweißfittings eingeben. Zur Ermittlung der GPS-Daten benötigen Sie ein entsprechendes Erfassungsgerät.

# **5.6.11 Nahtnummer**

Über die MENUE-Taste und das Untermenü "Schweißablauf" gelangen Sie in "Nahtnummer". Dort können Sie das Eingeben von Nahtnummern ein- oder ausschalten.

# **5.6.12 Schälgerät**

Über die MENUE-Taste und das Untermenü "Schweißablauf" gelangen Sie in "Schälgerät". Wenn Sie dieses Menü aktivieren/einschalten, können Sie bei einer Schweißung die Daten (z.B. Gerätenummer) des zur Vorbereitung der Schweißung eingesetzten Schälgerätes eingeben. Hierzu muss das Schälgerät mit einem entsprechenden Barcode ausgerüstet sein.

5.7 Menü .Daten"

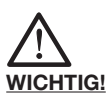

Das Menü "Daten" wird erst aktiviert (und damit **visuell sichtbar für Sie), wenn die Dokumentation eingeschalten ist und der erste Datensatz abgespeichert wurde.**

# **5.7.1 Übertragen**

Über die Führungstaste "Menü" gelangen Sie zum Menü "Daten". Dort befindet sich das Untermenü "Übertragen". Die unterschiedlichen Möglichkeiten, gespeicherte Daten aus Ihrem FRIAMAT® memo/ prime auszulesen und zu übertragen, beschreiben die nachfolgenden Kapitel.

# **5.7.1.1 PC/Laptop**

Über die Führungstaste "Menü" gelangen Sie zum Menü "Daten". Dort befindet sich im Untermenü "Übertragen" die Auswahlmöglichkeit "PC/Laptop". Diese Auswahl treffen Sie, wenn Sie einen PC/ Laptop an die parallele Schnittstelle angeschlossen haben und Ihre Daten direkt in Ihren PC/Laptop übertragen wollen (Ihr PC/Laptop muss mit der Software FRIATRACE 5.3 - mindestens Version IV - ausgerüstet sein; siehe auch Kapitel 8.1).

# **5.7.1.2 Memory-Box**

Über die Führungstaste "Menü" gelangen Sie zum Menü "Daten". Dort befindet sich im Untermenü "Übertragen" die Auswahlmöglichkeit "Memory-Box". Diese Auswahl treffen Sie, wenn Sie Ihre Memory-Box (siehe auch Kapitel 8.1) auf die parallele Schnittstelle gesteckt haben und Ihre Daten übertragen wollen.

#### **5.7.1.3 Memory-Card**

Über die Führungstaste "Menü" gelangen Sie zum Menü "Daten". Dort befindet sich im Untermenü "Übertragen" die Auswahlmöglichkeit "Memory-Card". Diese Auswahl treffen Sie, wenn Sie Ihre Memory-Card (siehe auch Kapitel 8.1) in den Steckkarten-Platz an Ihrem FRIAMAT® prime gesteckt haben und Ihre Daten übertragen wollen (siehe auch Kapitel 5.11.1.5).

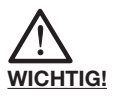

**Die FRIATEC AG übernimmt keine Gewähr beim Einsatz von PC-Karten (nach PCMCIA-Standard).** Die Memory-Card ist speziell für ein "rauhes" **Umfeld ausgelegt.**

#### **5.7.1.4 Memory-Stick**

Über die Führungstaste "Menü" gelangen Sie zum Menü "Daten". Dort befindet sich im Untermenü "Übertragen" die Auswahlmöglichkeit "Memory-Stick". Diese Auswahl treffen Sie, wenn Sie Ihren Memory-Stick (siehe auch Kapitel 8.1) in die USB-Schnittstelle an Ihrem FRIAMAT® prime gesteckt haben und Ihre Daten übertragen wollen.

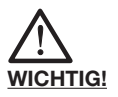

**FRIATEC übernimmt keine Gewähr beim Einsatz von handelsüblichen USB Sticks. Verwenden Sie den FRIATEC Memory-Stick.**

# **5.7.2 Drucken**

Über die Führungstaste "Menü" gelangen Sie zum Menü "Daten". Dort befindet sich das Untermenü "Drucken". Diese Auswahl treffen Sie, wenn Sie Ihren Drucker an die parallele Schnittstelle oder USB-Schnittstelle angeschlossen haben und Ihre Daten auf Papier ausdrucken wollen.

# **5.7.3 PDF**

Über die Führungstaste "Menü" gelangen Sie zum Menü "Daten". Dort befindet sich das Untermenü "PDF". "PDF" wird für die Ausgabe der Daten als PDF-Datei ausgewählt. Die PDF-Dateien werden auf dem Ausgabegerät (siehe die nachfolgenden Kapitel 5.7.3.1 und 5.7.3.2) in ein Unterverzeichnis geschrieben, das folgendermaßen benannt wird: F+Gerätenummer (z.B. FR 07 67 123): **F0767123**

Die Dateinamen werden aus dem aktuellen Datum und einer zweistellig, von 0 hochzählenden Nummer gebildet, z.B. 2-ter Ausdruck (02) am 04.09.2007 (070904): **07090402.PDF**

PDF-Dateien können dann am PC/Laptop mit der entsprechenden Software (z.B. Acrobat Reader©) direkt ausgedruckt werden.

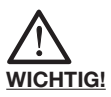

# **Eine Übertragung der PDF-Datei auf die Memory-Box ist nicht möglich.**

# **5.7.3.1 Memory-Card**

Über die Führungstaste "Menü" gelangen Sie zum Menü "Daten". Dort befindet sich im Untermenü "PDF" die Auswahlmöglichkeit "Memory-Card". Diese Auswahl treffen Sie, wenn Sie Ihre Memory-Card (siehe auch Kapitel 8.1) in den Steckkarten-Platz an Ihrem FRIAMAT® prime gesteckt haben und Ihre Daten als PDF-Datei auf diesem Ausgabegerät ausgeben wollen.

# **5.7.3.2 Memory-Stick**

Über die Führungstaste "Menü" gelangen Sie zum Menü "Daten". Dort befindet sich im Untermenü "PDF" die Auswahlmöglichkeit "Memory-Stick". Diese Auswahl treffen Sie, wenn Sie Ihren Memory-Stick (siehe auch Kapitel 8.1) in die USB-Schnittstelle an Ihrem FRIAMAT® prime gesteckt haben und Ihre Daten als PDF-Datei übertragen wollen.

# **5.7.4 Löschen**

Über die Führungstaste "Menü" gelangen Sie zum Menü "Daten". Dort befindet sich das Untermenü "Löschen". Durch Betätigen der entsprechenden Führungstasten können Sie in diesem Menü Ihre gespeicherten Daten löschen.

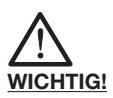

**Wenn Sie Daten gelöscht haben, sind diese für Sie unwiderruflich verloren. Durch im Gerät automatisch stattfindende Back-Up Funktionen, hat evtl. autorisiertes FRIATEC-Servicepersonal die Möglichkeit, gelöschte Daten wieder herzustellen. Wenden Sie sich an Ihre lokale Service-Station (siehe Kapitel 8.2).**

# 5.8 Menü "Info"

Über die Führungstaste "Menü" gelangen Sie zum Menü "Info". Hier erhalten Sie wichtige Informationen über Ihren FRIAMAT® memo/prime: Gerätenummer, Software-Version und nächster Wartungstermin. Diese Informationen sollten Sie immer parat haben, wenn Sie sich bei Fragen oder im Problemfall an eine autorisierte FRIATEC Service-Station wenden.

# 5.9 Menü "Formatieren"

Grundsätzlich kann zur Übertragung von Daten der FRIATEC Memory-Stick verwendet werden. Der FRIATEC Memory-Stick kann bei FRIATEC bezogen werden.

Falls Sie den FRIATEC Memory-Stick nicht am FRIAMAT® prime betrieben haben und deshalb nicht das richtige Format eingestellt ist oder Sie greifen dennoch auf einen handelsüblichen USB Stick zurück, beachten Sie bitte, dass dieser mit FAT 12 oder FAT 16 formatiert sein muss. Ein mit FAT 32 formatierter USB Stick bzw. ein partitionierter USB Stick (Master Boot Record) erzeugt an Ihrem FRIAMAT® die Fehlermeldung .FEHLER 91".

Die Formatierung auf FAT 12 oder FAT 16 kann mittels des Untermenüs "Formatieren" durchgeführt werden. Durch Drücken der MENUE-Taste gelangen Sie in das Hauptmenü. Dort begeben Sie sich mit den Richtungstasten (oben/unten) auf das Untermenü "Formatieren" und wählen dieses durch Betätigen der START-Taste aus. Nach Auswahl des Menüpunktes "MEMORY STICK" erfolgt eine Abfrage "SIND SIE SICHER?", bevor mit der Formatierung begonnen wird.

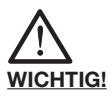

**Bitte beachten Sie, dass bei einer Formatierung sämtliche Daten des Memory-Sticks gelöscht werden!**

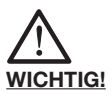

**FRIATEC übernimmt keine Gewährleistung beim Einsatz von handelsüblichen USB Sticks. Verwenden Sie den FRIATEC Memory-Stick.**

**5.10 Optionen beim Schweißen**

**5.10.1 ID-Daten**

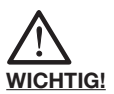

**Die Option "ID-Daten" wird erst aktiviert (und damit visuell sichtbar für Sie), wenn die Dokumentation eingeschalten ist.**

Bei eingeschalteter Dokumentation erscheint im Grundbild (Ausgangsbild, siehe auch Kapitel 5.2) in der Führungstastenleiste die Funktion "ID-Daten". Hinter diesem Begriff verbergen sich Daten, die Sie Ihrer unmittelbar bevorstehenden Schweißung zuordnen können: Kommissionsnummer, Schweißerpass, laufende Nummer und Nahtnummer. Diese zusätzlichen Informationen werden in den nachfolgenden Kapiteln beschrieben.

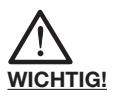

**Die Eingabe von Kommissionsnummern und Nahtnummern ist nur möglich, wenn die Doku**mentation und die Funktion "Kommissions**nummerneingabe" (siehe Kapitel 5.6.1) bzw. "Nahtnummerneingabe" (siehe Kapitel 5.6.11) eingeschalten sind.**

#### **5.10.1.1 Kommissionsnummer**

Über die MENUE-Taste gelangen Sie in das Untermenü "ID-Daten". Durch Drücken der START-Taste erscheint im Display in der oberen Zeile "Kommissionsnummer" und bei erstmaligem Eingeben einer Kommissionsnummer "#####################". Die erste Ziffer blinkt. Durch Betätigen der jeweiligen Richtungstasten können Sie nun Ihre Kommissionsnummer eingeben. Mit der START-Taste speichern Sie diese Nummer ab und mit der STOP-Taste verlassen Sie anschließend das Untermenü.

Wenn Sie bereits eine oder mehrere Kommissionsnummern eingegeben haben, können Sie bei "ID-Daten" im Untermenü "Kommissionsnummer" durch Betätigen der START-Taste und Verwendung der Richtungstasten (oben/unten) zwischen "ÄNDERN" (Ändern der zuletzt eingegebenen Kommissionsnummer), "NEU" (Eingabe einer neuen Kommissionsnummer) und "AUSWAHL" (Auswahl einer Kommissionsnummer aus den letzten 20 eingegebenen Kommissionsnummern) wählen. Die Eingabe, das Speichern und das Verlassen dieses Untermenüs erfolgt wie bereits oben beschrieben.

# **5.10.1.2 Schweißerpass**

Durch Drücken der Führungstaste "ID-Daten" wird Ihnen im Hauptfenster angezeigt, ob und welcher Schweißer hinterlegt ist (wenn kein Schweißerpass aktiviert ist, erfolgt in diesem Fenster keine Anzeige). Der Schweißer ist manuell - also über Tastatur nicht änderbar; d.h. wenn Sie einen neuen Schweißer hinterlegen wollen, benötigen Sie einen entsprechenden Schweißerpass (siehe Kapitel 5.6.2).

#### **5.10.1.3 Laufende Nummer**

Durch Drücken der Führungstaste "ID-Daten" wird Ihnen im Hauptfenster die laufende Nummer Ihrer durchgeführten Schweißungen angezeigt. Diese Nummer wird automatisch vom Gerät vergeben und ist nicht änderbar. Normalerweise ist die laufende Nummer der jeweils aktivierten Kommissionsnummer zugeordnet; der SUPERVISOR (siehe Kapitel 5.11) hat die Möglichkeit andere Zuordnungen vorzugeben (siehe Kapitel 5.11.2.5).

#### **5.10.1.4 Nahtnummer**

Durch Drücken der Führungstaste "ID-Daten" haben Sie im Hauptfenster (Displaybereich 3, siehe auch Kapitel 5.2) die Möglichkeit, eine von Ihnen bestimmte Nummer ("Nahtnummer") Ihrer Schweißung zuzuordnen. Wenn gleichzeitig die Kommissionsnummerneingabe aktiviert ist, müssen Sie sich durch Betätigen der Richtungstaste nach unten von Kommissionsnummer (schwarz hinterlegt) zur Nahtnummer (dann scharz hinterlegt) bewegen. Durch Betätigen der jeweiligen Führungstasten können Sie nun eine Nahtnummer ("ÄNDERN") eingeben. Die Zeichenauswahl erfolgt über die Richtungstasten. Mit der Führungstaste "SPEICHERN" bestätigen Sie Ihre Eingabe. Da in diesem Hauptfenster - wenn aktiviert - auch noch die Dateneingabe von bzw. Informationen über Kommissionsnummer, Schweißerpass und laufende Nummer möglich ist, müssen Sie - wenn Sie nichts anderes mehr ändern wollen das Hauptfenster mit Betätigen der Führungstaste "O.K." verlassen.

# **5.10.1.5 GPS 1 - 3**

Über die MENUE-Taste gelangen Sie in das Untermenü "ID-Daten". Durch Drücken der START-Taste und Verwendung der Richtungstasten (oben/unten) gelangen Sie zur Anzeige, in der Sie die Koordinaten Ihrer durchgeführten Schweißungen eingeben können (GPS 1, GPS 2 und GPS 3). Die Zeichenauswahl erfolgt über die Richtungstasten. Mit der START-Taste speichern Sie diese Nummer ab und mit der STOP-Taste verlassen Sie anschließend das Untermenü. Zur Ermittlung der GPS-Daten benötigen Sie ein entsprechendes Erfassungsgerät.

#### **5.10.2 Traceability-Barcodes/ Rohrnummer/Rohrlänge**

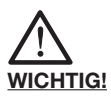

**Die Möglichkeit, Traceability-Daten einzugeben, ist nur dann möglich, wenn die Dokumentation** und die Funktion "Traceability" und/oder "Rohr**nummer" und/oder "Rohrlänge" eingeschaltet ist (siehe Kapitel 5.6.7).**

Die Eingabe von Traceability-Barcodes wird durch das Einlesen des Schweißbarcodes des zu schweißenden Fittings aktiviert. Im Hauptfenster erscheint nun die Aufforderung, den Traceability-Barcode des Fittings einzugeben. Wenn Sie diesen eingegeben haben (visualisiert durch einen Haken im Kästchen), "springt" die Einzeldarstellung des Hauptfensters auf die Aufforderung zur Eingabe des Traceability-Barcodes von Bauteil 1. Wenn Sie die Eingabe von Rohrnummer und/oder Rohrlänge aktiviert haben, werden Ihnen diese hier ebenfalls angezeigt und können entsprechend eingegeben werden. Nach erfolgter Eingabe geht die Einzeldarstellung des Hauptfensters auf die Aufforderung zur Eingabe des Traceability-Barcodes von Bauteil 2. Eingabe von Rohrnummer und/oder Rohrlänge analog zur oben beschriebenen Vorgehensweise. In der nun nachfolgenden Einzeldarstellung werden Sie durch die Abfrage "Rohr bearbeitet?" nochmals auf die zwingend erforderliche Schälung des Rohres hingewiesen. Durch "WEITER" (d.h. das Rohr ist ordnungsgemäß bearbeitet) erreichen Sie den Startmodus. Durch Drücken der START-Taste starten Sie die Schweißung.

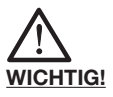

**Die Eingabe der Traceability-Daten ist automatisiert, d.h. nach erfolgter Eingabe wird im Display der nächste Schritt angezeigt, bis Sie zum Starten der Schweißung gelangen. Wenn Sie diesen Automatismus unterbrechen müssen/wollen (z.B. weil Sie Ihre Eingaben nochmals kontrollieren wollen) bewegen Sie sich mit den Führungstasten "WEITER" bzw. "ZURÜCK" zwischen den Einzeldarstellungen "Fitting / "Bauteil 1" / "Bauteil 2" / "Rohr bearbeitet" / "Start". Mit den Richtungstasten bewegen Sie sich innerhalb der Einzeldarstellungen.**

#### **5.10.3 Infotext, Bemerkung 1, Bemerkung 2, Verleger**

Im Verlauf der Dateneingaben zum Starten der Schweißung erscheint (je nach dem, was von Ihnen aktiviert wurde) "INFOTEXT", "BEMERKUNG 1", "BEMERKUNG 2" und/oder "VERLEGER". Durch Drücken der MENUE-Taste können Sie dann mit Hilfe der Richtungstasten (Zeichenauswahl) entsprechende Zusatztexte eingeben. Die jeweiligen Eingabezeilen sind zunächst leer, d.h. es werden keine Zusatztexte (z.B. der zuletzt eingegebene) angezeigt. Mit der START-Taste speichern Sie Ihre Eingabe und durch erneutes Drücken der START-Taste fahren Sie mit der Vorbereitung Ihrer Schweißung fort.

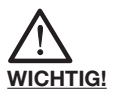

**Der Zusatztext muss für jede Schweißung neu eingegeben werden, da sonst im Protokoll kein Text erscheint. Wird nach dem Einlesen des Fitting-Strichcodes direkt die START-Taste betätigt, wird der Schweißung kein Zusatztext hinzugefügt.**

# **5.10.4 Noteingabe**

Im Verlauf der Eingaben zum Starten der Schweißung erscheint auf einer der Führungstasten der Begriff "NOTEINGABE". Durch Drücken gelangen Sie in die Einzeldarstellung, in der Sie die Ziffernfolge des jeweiligen Barcodes eingeben können. Es erscheint "Code:" und die Ziffernfolge des zuletzt manuell eingegebenen Barcodes (bei erstmaliger Nutzung werden keine Ziffern angezeigt). Die einzugebenden Ziffern sind vom Barcode des zu schwei-Benden Fittings abzulesen. Mit "NEU" wird der zuletzt eingegeben Barcode gelöscht und Sie können eine neue Ziffernfolge eingeben. Mit "Ändern" wählen Sie den zuletzt eingegeben Barcode aus. Nach erfolgter Eingabe (mit den Richtungstasten) bzw. Auswahl, müssen Sie die Eingabe durch Drücken der entsprechenden Führungstaste entweder "SPEI-CHERN" oder abbrechen ("ABBRUCH").

# **5.10.5 Schälgerät**

Im Verlauf der Dateneingaben zum Starten der Schweißung erscheint – wenn von Ihnen aktiviert (siehe Kapitel 5.6.12) – nach der Abfrage "ROHR BEARBEITET?" die Aufforderung "SCHÄLGERÄT: ➔ CODE". Wenn Ihr Schälgerät, mit dem Sie Ihre Schälung vorgenommen haben, mit einem entsprechenden Barcode ausgestattet ist, können Sie diesen nun einlesen und damit werden diese Daten Ihrer Schweißung im Protokoll zugeordnet.

# **5.11 SUPERVISOR**

Der sogenannte SUPERVISOR (ins Deutsche übersetzt: "Aufsichtsperson") kann mit einem speziellen Pass (SUPERVISOR-Pass) besondere Einstellungen am FRIAMAT® memo/prime vornehmen, die auf Grund Ihrer Auswirkungen auf Geräteeigenschaften und -funktionen nur einer bestimmten Person übertragen werden sollten. Der SUPERVISOR muss also mit den Gerätefunktionen vertraut sein und die nachfolgend beschriebenen Kapitel inhaltlich und mit Ihren Auswirkungen verstanden haben.

Der SUPERVISOR kann durch seine Einstellmöglichkeiten den FRIAMAT® memo/prime so konfigurieren, wie er die Abläufe auf der Baustelle haben möchte. Somit kann das Gerät je nach Wunsch/Anforderung in seiner Funktionsweise äußerst einfach eingestellt werden (z.B. nur Schweißen ohne Dokumentation) oder aber sehr komplex (mit Dokumenation, mit Traceability, mit Nahtnummer, mit Rohrnummer, mit Rohrlänge, etc.).

Der gravierende Unterschied zu den Einstellmöglichkeiten, die der Anwender auf der Baustelle hat (siehe Kapitel 5.5 bis 5.10), ist die Möglichkeit für den SUPERVISOR, seine Einstellungen nicht nur vorzunehmen, sondern diese auch noch zu sperren, d.h. der Anwender auf der Baustelle kann die ihm vorgegebenen Einstellungen und Abläufe nicht mehr verändern.

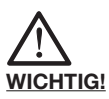

**Die vom SUPERVISOR gesperrten Einstellungen/ Menüs werden dem Anwender auf der Baustelle nicht mehr angezeigt (z.B. wenn Dokumentation eingeschalten und gleichzeitig für den Zugriff des Anwenders gesperrt wird, verschwindet das** Menü "Dokumentation" aus der Menülaufleiste).

Der SUPERVISOR begibt sich in das SUPERVISOR-Menü durch Einlesen des Barcodes auf dem SUPERVISOR-Pass (dieser Pass ist beim FRIAMAT® prime serienmäßig, beim FRIAMAT® memo optional zukaufbar). Es erscheint eine sogenannte PIN-Code Abfrage. Werksseitig ist der PIN-Code mit "0000" vorgegeben - der SUPERVISOR hat jedoch die Möglichkeit seine eigene PIN-Code Zahlenkombination einzustellen (siehe hierzu Kapitel 5.11.4).

# **5.11.1 Grundeinstellungen**

#### **5.11.1.1 Dokumentation**

Über die Auswahl "Grundeinstellungen" erreichen Sie das Untermenü "Dokumentation". Durch Betätigen der entsprechenden Führungstasten können Sie in diesem Menü die Dokumentation ein- oder ausschalten und Ihre vorgenommene Einstellung gegen den Zugriff von Anwendern sperren.

# **5.11.1.2 Uhrzeit**

Über die Auswahl "Grundeinstellungen" erreichen Sie das Untermenü "Uhrzeit". Durch Betätigen der entsprechenden Führungstasten können Sie die Einstellung so vornehmen, dass die Uhrzeit durch den Anwender nicht verändert werden kann.

# **5.11.1.3 Datum**

Über die Auswahl "Grundeinstellungen" erreichen Sie das Untermenü "Datum". Durch Betätigen der entsprechenden Führungstasten können Sie die Einstellung so vornehmen, dass das Datum durch den Anwender nicht verändert werden kann.

# **5.11.1.4 Datensicherung**

Über die Auswahl "Grundeinstellungen" erreichen Sie das Untermenü "Datensicherung". Durch Betätigen der entsprechenden Führungstasten können Sie die Löschfunktion einschränken, indem Sie das Löschen durch den Anwender sperren (Daten können nicht gelöscht werden) oder dem Anwender die Möglichkeit geben, nach dem Ausdruck bzw. Übertragen der Daten aus dem Gerät, Daten zu löschen.

#### **5.11.1.5 Memory-Card**

Über die Auswahl "Grundeinstellungen" erreichen Sie das Untermenü "Memory-Card". Durch Betätigen der entsprechenden Führungstasten können Sie Ihren FRIAMAT® prime so einstellen, dass die Memory-Card als Hauptspeicher verwendet wird. Dadurch erweitert sich die Speicherkapazität Ihres FRIAMAT® prime von ca. 500 auf ca. 30.000 Schweißungen.

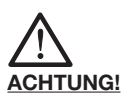

**Wenn die Memory-Card als Hauptspeicher verwendet wird, muss die Memory-Card ständig im Steckkartenplatz des FRIAMAT® prime eingesteckt sein. Falls Sie die Memory-Card entnehmen wollen (um die Daten an Ihrem PC auszulesen) und der FRIAMAT® prime zeitgleich weiterarbeiten soll, benötigen Sie eine zweite Memory-Card, die in der Zwischenzeit im FRIAMAT® prime verbleiben kann. Bei dieser Einstellung ist ein**

#### **Arbeiten ohne eingesteckter Memory-Card nicht möglich!**

Wenn Sie diese Einstellung nicht vornehmen, können Sie die Memory-Card dennoch zur Datensicherung bzw. -übertragung verwenden (z.B. können Sie mit einer Memory-Card an all Ihren FRIAMAT® prime Schweißgeräten Daten auslesen), d.h. die Memory-Card steckt nicht im FRIAMAT® prime und wird nur zum tatsächlichen Datenübertragen eingesteckt (siehe auch Kapitel 5.7.1.3). Die Speicherkapazität Ihres FRIAMAT® prime ist bei dieser Vorgehensweise jedoch begrenzt auf ca. 500 Schweißungen.

# **5.11.1.6 Wartungstermin**

Über die Auswahl "Grundeinstellungen" erreichen Sie das Untermenü "Wartungstermin". Durch Betätigen der entsprechenden Führungstasten können Sie entweder den Warnhinweis "Wartungstermin überschritten" deaktivieren (nicht zu empfehlen, siehe Kapitel 6.2) oder aber das Gerät so einstellen, dass das Gerät nach überschrittenem Wartungstermin nicht mehr schweißt. Bei dieser Einstellung haben Sie außerdem noch die Möglichkeit, das "Blockieren" des Gerätes nach Überschreitung des Wartungstermins ein wenig abzuschwächen, indem Sie hinter das "Blockieren" eine Frist von 0 bis maximal 99 Tagen setzen, in der das Gerät nach Überschreitung des Wartungstermins noch arbeitet. Diese Einstellung wird dem Anwender nach Überschreitung des Wartungstermins im Display angezeigt (ein Schraubenschlüssel mit der Anzahl der Tage, die das Gerät noch einsatzfähig ist).

# **5.11.1.7 Modus**

Über die Auswahl "Grundeinstellungen" erreichen Sie das Untermenü "Modus". Durch Betätigen der entsprechenden Führungstasten können Sie unterschiedliche internationale Datums- u. Uhrzeitformate sowie Temperatureinheiten einstellen.

# **5.11.1.8 Sprache**

Über die Auswahl "Grundeinstellungen" erreichen Sie das Untermenü "Sprache". Durch Betätigen der entsprechenden Führungstasten können Sie die von Ihnen gewünschte Sprache fest vorgeben, d.h. Anwender können keine andere Sprache einstellen.

# **5.11.1.9 Noteingabe**

Über die Auswahl "Grundeinstellungen" erreichen Sie das Untermenü "Noteingabe". Durch Betätigen der entsprechenden Führungstasten können Sie die Möglichkeit sperren, die Ziffernfolge von Barcodes manuell einzugeben (nicht zu empfehlen, da beispielsweise bei defektem Schweißbarcode nicht mehr weitergearbeitet werden kann).

# **5.11.1.10 Energieanzeige**

Über die Auswahl "Grundeinstellungen" erreichen Sie das Untermenü "Energieanzeige". Durch Betätigen der entsprechenden Führungstasten können Sie sich nach erfolgter Schweißung die eingeflossene Energie anzeigen lassen (oder nicht).

# **5.11.1.11 Lautstärke**

Über die Auswahl "Grundeinstellungen" erreichen Sie das Untermenü "Lautstärke". Durch Betätigen der entsprechenden Führungstasten können Sie die Lautstärke des Signaltons vorgeben (ein/aus; laut/ leise) und die von Ihnen gewählte Einstellung vor dem Zugriff durch den Anwender sperren.

# **5.11.1.12 Fernbedienung**

Über die Auswahl "Grundeinstellungen" erreichen Sie das Untermenü "Fernbedienung". Durch Betätigen der entsprechenden Führungstasten können Sie die Einstellungen so vornehmen, dass das Gerät nicht mit einer Fernbedienung bedienbar ist.

# **5.11.2 Schweißablauf**

# **5.11.2.1 Traceability**

Über die Auswahl "Schweißablauf" erreichen Sie das Untermenü "Traceability". Durch Betätigen der entsprechenden Führungstasten können Sie die Möglichkeit zur Eingabe von Traceability-Barcodes, Rohrnummer und Rohrlänge ein- oder ausschalten und die von Ihnen gewählte Einstellung vor dem Zugriff durch den Anwender sperren.

# **5.11.2.2 Kommissionsnummer**

Über die Auswahl "Schweißablauf" erreichen Sie das Untermenü "Kommissionsnummer". Durch Betätigen der entsprechenden Führungstasten können Sie das Arbeiten mit Kommissionsnummern einoder ausschalten. Außerdem können Sie (wenn Sie sich für "Ein" entschieden haben) zusätzlich vorgeben, dass die Kommissionsnummer nach jedem Einschalten des Gerätes eingegeben werden muss und/oder vor jeder Schweißung. Ebenso können Sie die von Ihnen gewählte Einstellung vor dem Zugriff durch den Anwender sperren.

# **5.11.2.3 Infotext**

Über die Auswahl "Schweißablauf" erreichen Sie das Untermenü "Infotext". Durch Betätigen der entsprechenden Führungstasten können Sie die Möglichkeit zur Eingabe von wahlweise bis zu vier verschiedenen Texteingaben ("Infotext", "Bemerkung 1", "Bemerkung 2", "Verleger") ein- oder ausschalten und die von Ihnen gewählte Einstellung vor dem Zugriff durch den Anwender sperren.

# **5.11.2.4 Nahtnummer**

Über die Auswahl "Schweißablauf" erreichen Sie das Untermenü "Nahtnummer". Durch Betätigen der entsprechenden Führungstasten können Sie die Möglichkeit zur Eingabe von Nahtnummern einoder ausschalten und die von Ihnen gewählte Einstellung vor dem Zugriff durch den Anwender sperren.

#### **5.11.2.5 Laufende Nummer**

Über die Auswahl "Schweißablauf" erreichen Sie das Untermenü "Laufende Nummer". Durch Betätigen der entsprechenden Führungstasten können Sie die laufende Nummer (die vom Gerät immer vergeben wird) entweder Kommissionsnummern zuordnen (gezählt wird innerhalb der Kommissionsnummer mit "1" beginnend) oder aber kommissionsnummernunabhängig, also fortlaufend einstellen.

# **5.11.2.6 Schweißerpass**

Über die Auswahl "Schweißablauf" erreichen Sie das Untermenü "Schweißerpass". Durch Betätigen der entsprechenden Führungstasten können Sie das Arbeiten mit einem Schweißerpass ein- oder ausschalten. Außerdem können Sie (wenn Sie sich für "Ein" entschieden haben) die werksseitig vorgegebene Einstellung deaktivieren, dass der Schweißerpass bei Datumswechsel neu eingelesen werden muss (d.h. bei aktiviertem Modus ist Ihr Gerät am nächsten Tag zunächst gesperrt, bis ein Schweißerpass eingelesen wird). Darüber hinaus können Sie zusätzlich vorgeben, dass der Schweißerpass nach jedem Einschalten des Gerätes eingegeben werden muss und/oder vor jeder Schweißung. Ebenso können Sie die von Ihnen gewählte Einstellung vor dem Zugriff durch den Anwender sperren.

#### **5.11.2.7 Rohr bearbeitet-Anzeige**

Über die Auswahl "Schweißablauf" erreichen Sie das Untermenü "Rohr bearbeitet-Anzeige". Durch Betätigen der entsprechenden Führungstasten können Sie diesen Warnhinweis, der vor dem Starten einer Schweißung angezeigt wird, ein- oder ausschalten (Ausschalten ist nicht zu empfehlen).

#### **5.11.3 Werkseinstellungen**

Im Menü "Werkseinstellungen" können Sie alle Einstellungen, die von Ihnen und/oder dem Anwender vorgenommen wurden, zurücksetzen; d.h. der FRIAMAT® memo/prime ist dann wieder so konfiguriert, wie er vom Hersteller FRIATEC ursprünglich ausgeliefert wurde.

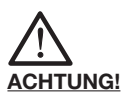

Wenn Sie "O.K." drücken, gehen all Ihre Einstel**lungen und Texteingaben verloren.**

# **5.11.4 PIN**

Im Menü "PIN" haben Sie die Möglichkeit, die werksseitig vorgegebene Zahlenkombination "0000" zum Eintritt in das SUPERVISOR-Menü, zu verändern. Wir empfehlen, diese Zahlenkombination geheim zu halten und den SUPERVISOR-Pass niemandem zugänglich zu machen. Nur so ist gewährleistet, dass die von Ihnen vorgenommene Konfiguration nicht verändert werden kann.

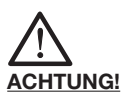

**Halten Sie die von Ihnen gewählte Zahlenkombination geheim und notieren Sie sich diese an einem für andere nicht zugänglichen Ort (falls Sie die Zahlenkombination einmal vergessen sollten). Wenn Ihnen Ihre Zahlenkombination definitiv abhanden kommen sollte, wenden Sie sich an unsere Service-Hotline +49 (0) 621 486 1533.**

# **6. Gewährleistung/Wartung/ Außerbetriebnahme**

# **6.1 Gewährleistung**

Der Gewährleistungszeitraum für FRIAMAT® Schweißgeräte beträgt 24 Monate.

#### **6.2 Wartung und Pflege**

Gemäß DVS 2208 Teil 1 bzw. der BGV A2 (VBG 4) "Elektrische Anlagen und Betriebsmittel" soll eine Wiederholungsprüfung von ortsveränderlichen elektrischen Betriebsmitteln einmal im Jahr erfolgen (siehe Liste der autorisierten Servicestationen in Kapitel 8.2). Bei Wartungsterminen auch alle Anschlussadapter zur Überprüfung beilegen.

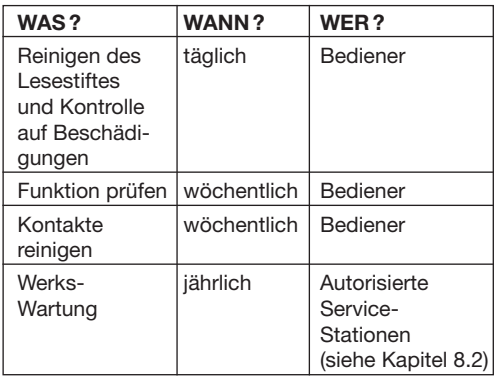

# **6.3 Außerbetriebnahme**

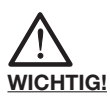

**FRIAMAT® Schweißgeräte enthalten verschiedene Bauteile, die eine fachgerechte Entsorgung notwendig machen. Ihr FRIAMAT®-Modell kann im Werk oder bei einer autorisierten Service-Station entsorgt werden.**

# **7. Betriebsstörungen**

# **7.1 Fehler beim Einlesen des Barcodes**

Wird das Einlesen nicht durch ein akustisches Signal bestätigt, so ist der Lesestift auf Verschmutzung bzw. Beschädigung zu überprüfen. Sollte der Lesestift defekt sein, besteht die Möglichkeit, die Schweißung mittels des Noteingabe-Modus dennoch durchzuführen (siehe Kapitel 5.10.4).

#### **7.2 Schweißabbruch**

Kommt es zu einem Schweißabbruch, weil z.B. während einer Schweißung die Betriebsspannung unterbrochen wurde, so kann nach Beseitigung der Fehlerquelle und nach vollständiger Abkühlung des Fittings die Schweißung wiederholt werden (abhängig vom Hersteller; Verarbeitungshinweise der jeweiligen Fittinghersteller beachten).

# **7.3 Fehlermeldungen/Warnhinweise/Infos**

Treten während der Schweißung Unregelmäßigkeiten auf, so zeigt Ihr FRIAMAT®-Modell entsprechende Fehlermeldungen im Display an.

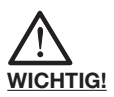

**Falls Ihr FRIAMAT®-Modell eine Fehlermeldung oder einen Warnhinweis anzeigt, der nachfolgend nicht beschrieben ist und sich auf Grund der Klartextbeschreibung im Display nicht erklären bzw. beheben lässt, wenden Sie sich bitte an unsere Service-Hotline +49 (0) 621 486 1533.**

#### **Fehlermeldungen:**

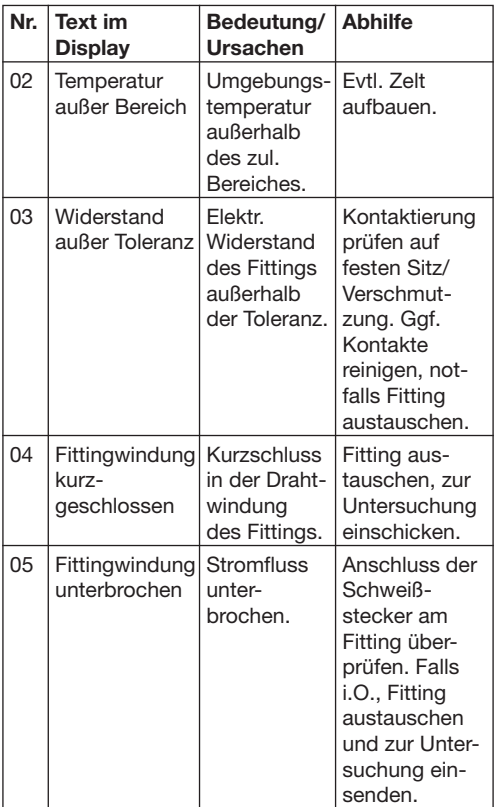

# **Weitere Fehlermeldungen:**

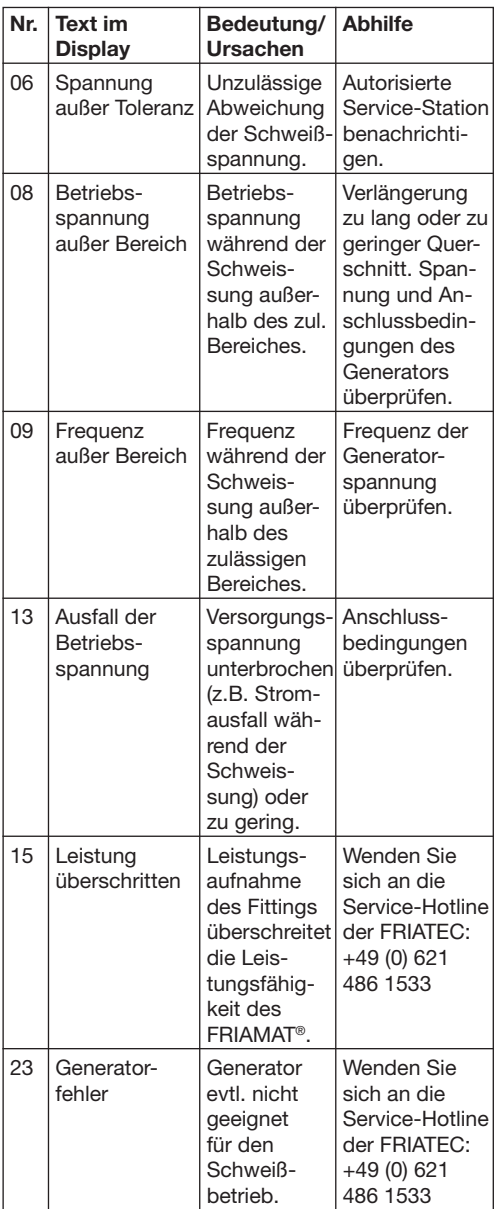

# **Weitere Fehlermeldungen:**

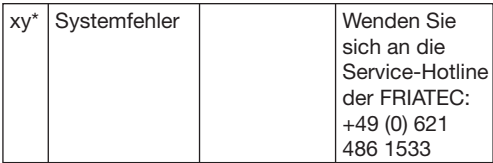

\*: Fehlermeldungen mit Nummern, die in der o.g. Tabelle nicht dargestellt werden.

# **Warnhinweise/Infos:**

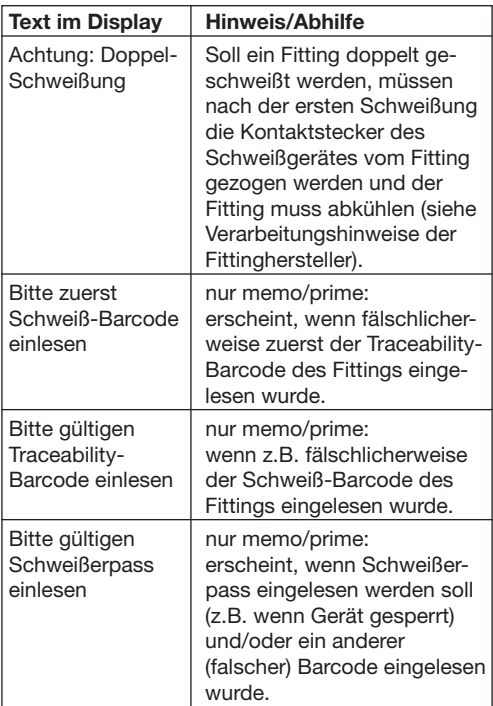

# **Weitere Warnhinweise/Infos:**

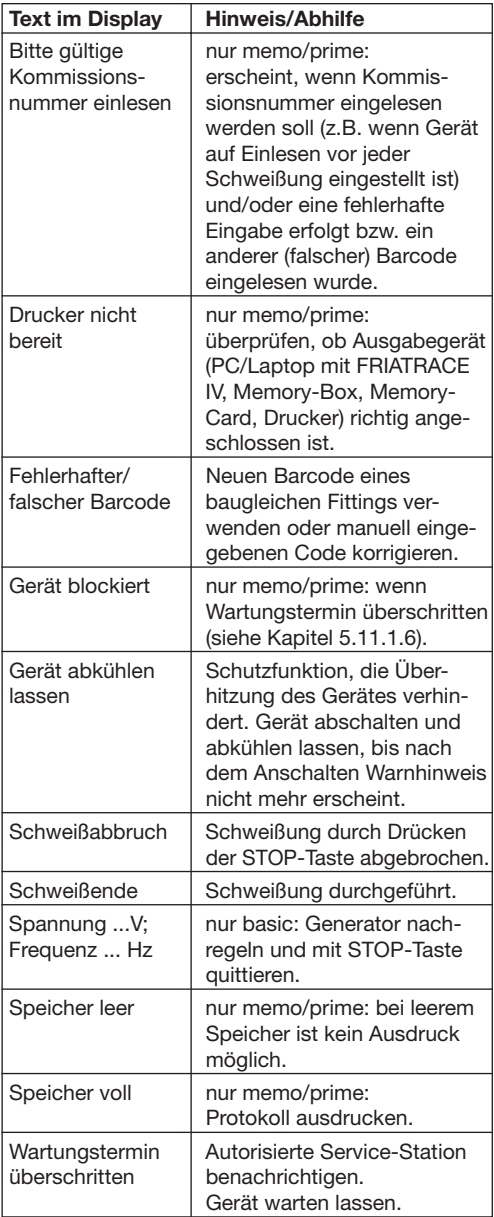

# **8. Anhang**

#### **8.1 Empfohlenes Zubehör (Optionen)**

- Memory-Card zum Speichern und Übertragen von Schweißdaten und zur Ausgabe des Druckprotokolls in eine PDF-Datei (nur FRIAMAT® prime)
- Memory-Stick zum Speichern und Übertragen von Schweißdaten und zur Ausgabe des Druckprotokolls in eine PDF-Datei (nur FRIAMAT® prime)
- Memory-Card Station zum Übertragen der Daten aus der Memory-Card in den PC (nur FRIAMAT® prime)
- Memory-Box zur Übertragung der Schweißdaten (nur FRIAMAT® memo/prime)
- SUPERVISOR-Pass zum individuellen Einstellen der Menüfunktionen (nur FRIAMAT® memo/prime)
- FRIATRACE IV zur elektronischen Aufbereitung der Schweißdaten (nur FRIAMAT® memo/prime)
- Schweißerpass (nur FRIAMAT® memo/prime)
- Infrarot Fernbedienung (nur FRIAMAT® memo/ prime)
- Fernstart-Pass

#### **8.2 Autorisierte Service-Stationen**

#### **FRIATEC AG**

Division Technische Kunststoffe FRIATOOLS®-Gerätetechnik Steinzeugstraße 50 68229 Mannheim Tel.: 0621 486-2336 Fax: 0621 486-1837

#### **DIWA-Gärtner Schweißtechnik GmbH**

Heidelberger Straße 11 01189 Dresden Tel.: 0351 43009816 Fax: 0351 43009817

# **KGS Service**

Axel Kleinschmager & André Kießling GbR Feldstraße 42 06886 Wittenberg Tel.: 03491 420-187 Fax: 03491 420-188

#### **Clemens Osterhus Jun. GmbH**

Dieselstraße 16 15370 Fredersdorf Tel.: 033439 836-0 Fax: 033439 83640

#### **Fa. Friedrich Rütz**

Reinbeker Redder 102 21031 Hamburg Tel.: 040 739216-0 Fax: 040 7304041

#### **Meyer Elektronic GmbH**

Elmendorfer Straße 9-10a 26160 Bad Zwischenahn Tel.: 04403 9715-0 Fax: 04403 971517

#### **Axel Jülicher GmbH**

Hahnenstraße 19 28309 Bremen Tel.: 0421 45878-0 Fax: 0421 4587811

#### **K-S Kirsch-Schweißtechnik Wunstorf KG**

Reetzerstraße 12 31515 Wunstorf Tel.: 05031 909624 Fax: 05031 77237

#### **SIC Brandschutz GmbH**

Teilungsweg 30 45329 Essen Tel.: 0201 86101-0 Fax: 0201 86101-166

#### **Bohnenschäfer GmbH**

Westberger Weg 86a 59065 Hamm Tel.: 02381 8710315 Fax: 02381 8710319

Servicestationen weltweit können Sie unter unserer Service-Hotline +49 (0) 621 486 1533 erfragen.

#### **8.3 Aktualisierung dieser Bedienungsanleitung**

Diese technischen Angaben werden im Hinblick auf ihre Aktualität regelmäßig geprüft. Das Datum der letzten Revision ist auf dem Dokument angegeben. Auf dem neuesten Stand finden Sie die Bedienungsanleitung im Internet unter www.friatools.de. Über die Navigationsleiste erreichen Sie den "Downloads"-Bereich. Hier stehen Ihnen unsere aktuellen Bedienungsanleitungen als pdf-Dokumente zur Verfügung. Gerne senden wir Ihnen diese auch zu.

FRIATEC Aktiengesellschaft Division Technische Kunststoffe Postfach 71 02 61 68222 Mannheim Telefon 0621 486-1533 Telefax 0621 486-2030 www.friatools.de info-friatools@friatec.de

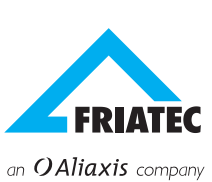